$\mathscr{P}$ Fix Me! Inhalt: Angelegt, Ludger Symbole: Bildschirmfotos: Formatierung: LINKs o.k.! Korrekturgelesen: ok-Bernd

## **Kartenexport von QuoVadis nach QVM**

Sie können beliebige Karten aus [QVC] für QVM exportieren, die dann offline, also ohne Internetverbindung, im Phone genutzt werden können. Voraussetzung ist dafür, dass Sie die aktuellste Version von [QVC] installiert haben. Dies wäre zumindest ab der QV-Version 7.0.1.31.

Die Mapengine in QVM basiert auf der von vielen Online-Maps - z.B. Google, OSM - bekannten Kachel-Technologie in Mercator-Projektion, d.h. die Rasterkarte wird in Kacheln von 256×256 Pixeln zerlegt und in Verzeichnissen entsprechend den Zoomleveln und der X- und Y-Position der Kachel gespeichert.

 $\pmb{\times}$ 

[QVC] zerschneidet also beim Export den oder die gewählten Ausschnitte in diese Kacheln und packt alle in die entsprechende Datei mit der Endung \*.qmz. Zusätzlich wird ein xml-Hinweis mit Informationen zum Zoomlevel und der Ausdehnung erzeugt und mit in die QMZ geschrieben.

Wenn Sie beim Kartenexport eine bereits vorhandene QMZ-Datei auswählen, wird diese nicht überschrieben, sondern die neuen Kacheln werden einfach hinzugefügt, bereits vorhandene Kacheln werden durch die neuen ersetzt.

## **Hinweis:**

Die maximale Größe der exportierbaren Region hängt auch beim Export nach QVM vom Lizenzgeber der Karte ab und wird in der Statuszeile des Export-Dialogs wie gewohnt angezeigt. Ferner sollten keine Umlaute und Leerzeichen im Kartennamen sein!

## **QMZ-Export erstellen**

Beim QMZ-Export wird der gewählte Exportausschnitt der gewünschten Karte (egal ob diese von einem Kachelserver stammt oder eine interne Topo ist) so in Kacheln umgewandelt, dass diese exakt in das oben beschriebene Kachelschema passen. Damit man die Karte so benutzen kann, muss diese aber in passender Projektion vorliegen. Deshalb muss man bei inkompatiblen Karten eine OSM-artige Karte als Primärkarte (auf "unsichtbar" im PM einstellen) öffnen und die eigentliche Exportkarte als Sekundärkarte da drüber laden (= draufprojizieren).

In dem beigefügten Beispiel wird die Topo25D© mit der Zoomstufe 16 angezeigt. Das ist an dem unten rechts angezeigten Parameter "I=16" (hier rot eingerahmt) zu erkennen. Entsprechend der Bildschirmbreite des PC (im Beispiel hier = 530 mm) entspricht die Darstellung dem Maßstab 1:8.600. Genau dieser Maßstab wird hier beim QMZ-Export verwendet, wenn man im Export-Dialog auf den Button "Map" klickt:

Last update: 2015/04/05 de:99\_windowsphone:c\_mapexport\_from\_qv https://quovadis-gps.com/anleitungen/qvm3-ios/doku.php?id=de:99\_windowsphone:c\_mapexport\_from\_qv 18:10

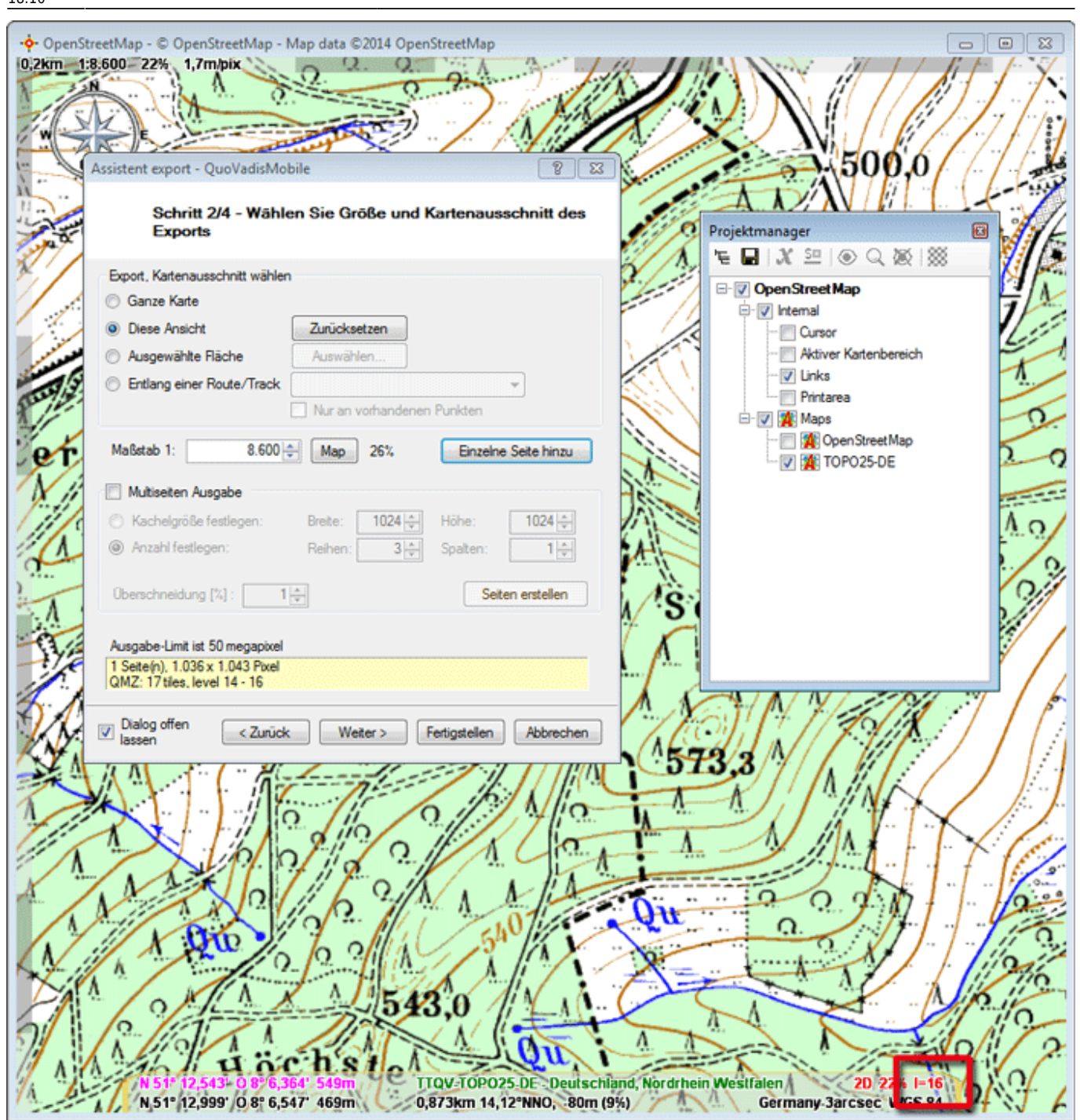

Deshalb wird als höchste Zoomstufe auch "16" gewählt - genau wie bei der Kartenanzeige. Damit man etwas herauszoomen kann, werden hier auch für die Zoomstufen "15" und "14" Kachelexporte durchgeführt.

Jetzt kommt eine Besonderheit zum Tragen, die es bei den Internet-Kacheln nicht gibt: Die Kartenanzeige in QV endet am Bildschirmrand normalerweise nie an einem Kachelrand; solche Kacheln werden daher in der Anzeige abgeschnitten. Der angezeigte Kartenausschnitt entsprechend der Anzeigegrenzen exportiert. Daher sind die exportierten Kacheln an den Kartenrändern meist nicht komplett ausgefüllt. Der Bereich außerhalb des Anzeigerands ist weiß.

Die exportierte Karte ist nichts anderes als ein Container für Kacheln der Größe 256 x 256, die gemäß der obigen Beschreibung von Webkacheln erzeugt wurden. Dieser Container ist ein ZIP-Archiv, dessen Endung in ".qmz" umbenannt wurde, damit die mobile App QVM direkt darauf zugreifen kann. Wenn

man die Endung wieder auf ".zip" umbenennt, kann man die Struktur erkennen.

Wie man in den folgenden Screenshots sieht, wird ein Basisordner "Top25" für die Kacheln erzeugt, der mit dem vergebenen QMZ-Namen "Top25" übereinstimmt. Innerhalb dieses Basisordners liegt zunächst die Datei "webtileinfo.xml", die alle Parameter enthält, die QVM zur Kartenanzeige braucht. Außerdem findet man hier die Ordner "14", "15" und "16", in denen die Kacheln der jeweiligen Zoomstufe in dem oben beschriebenen Schema liegen.

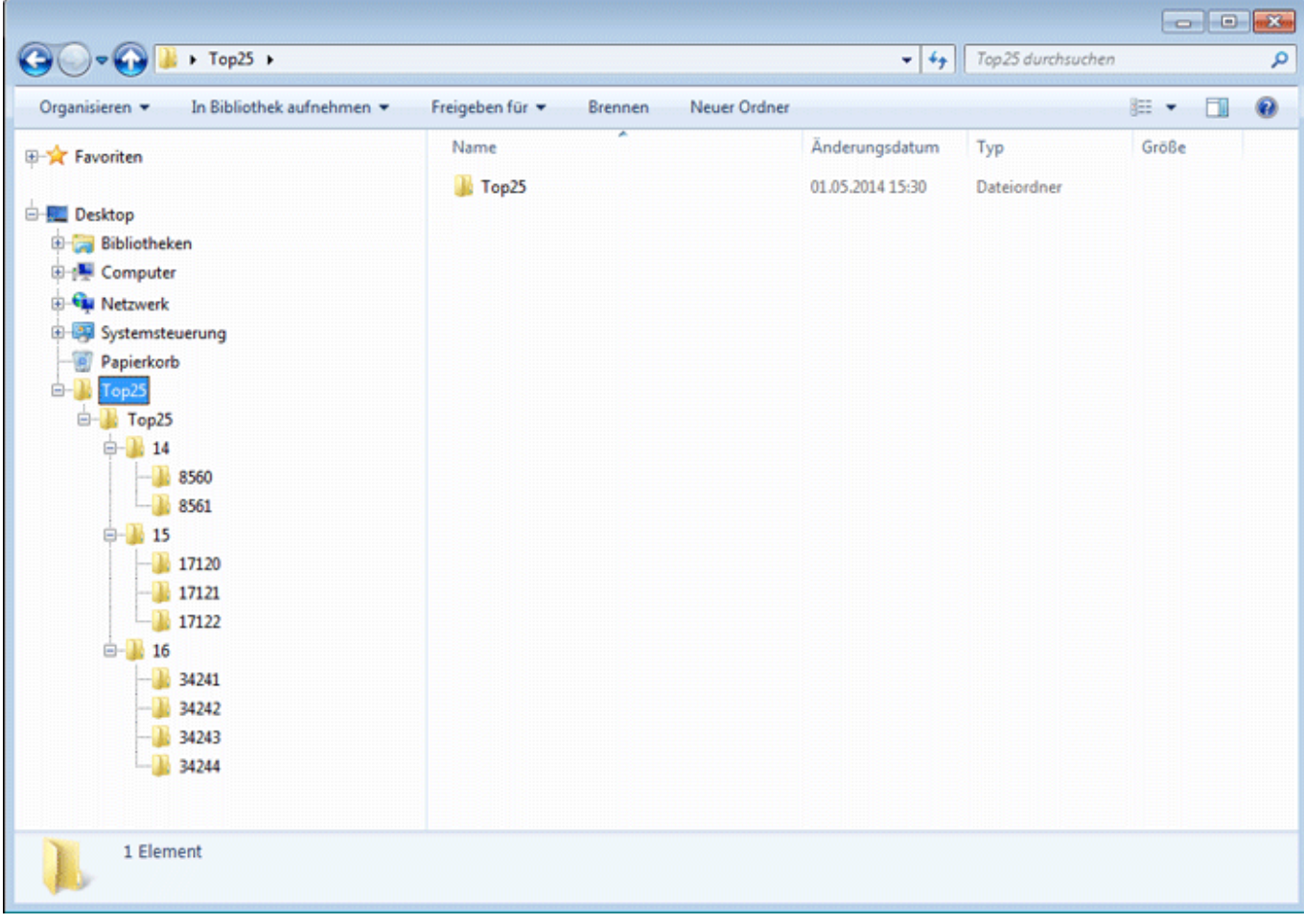

Last update: 2015/04/05 de:99\_windowsphone:c\_mapexport\_from\_qv https://quovadis-gps.com/anleitungen/qvm3-ios/doku.php?id=de:99\_windowsphone:c\_mapexport\_from\_qv 18:10

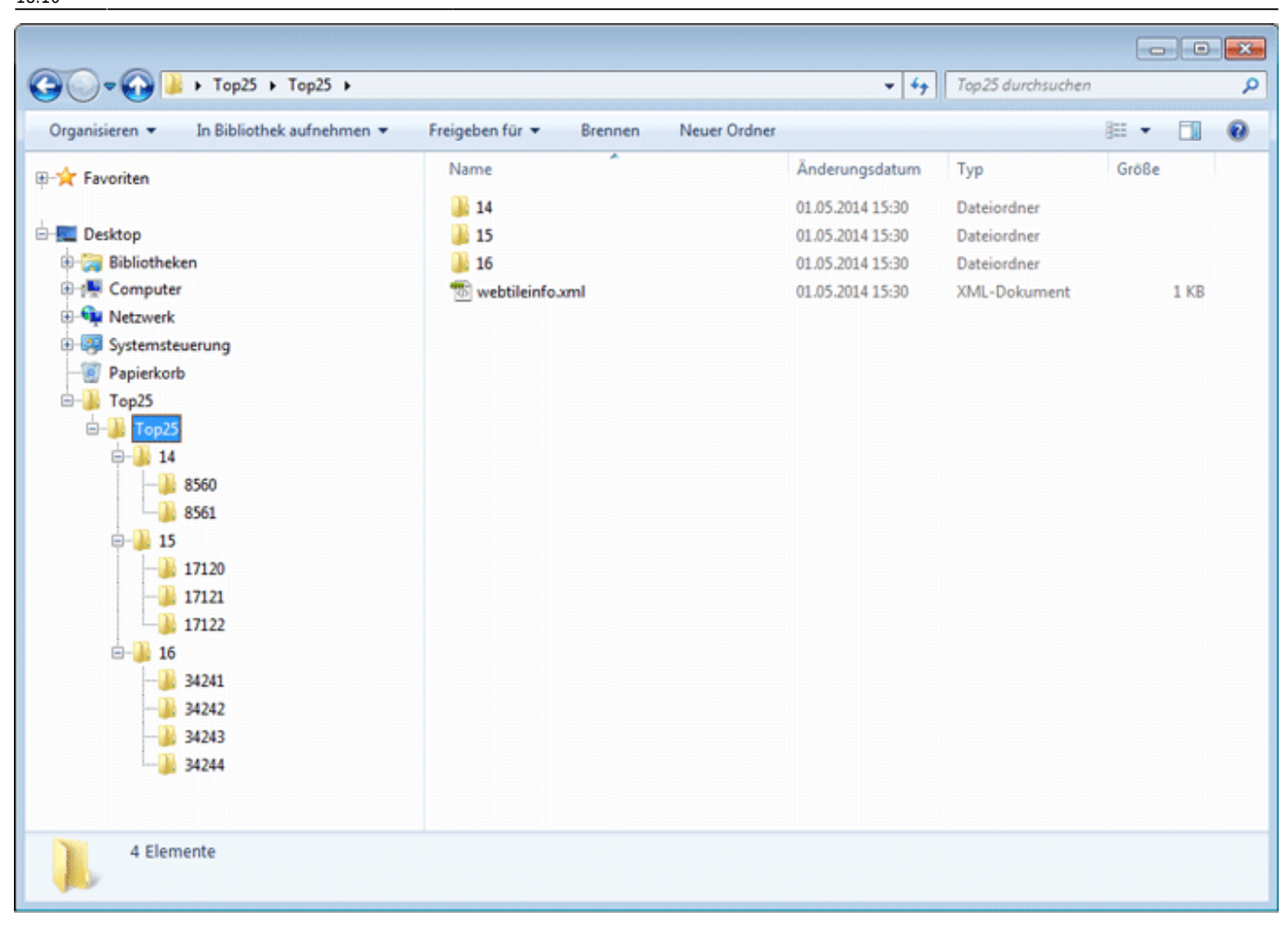

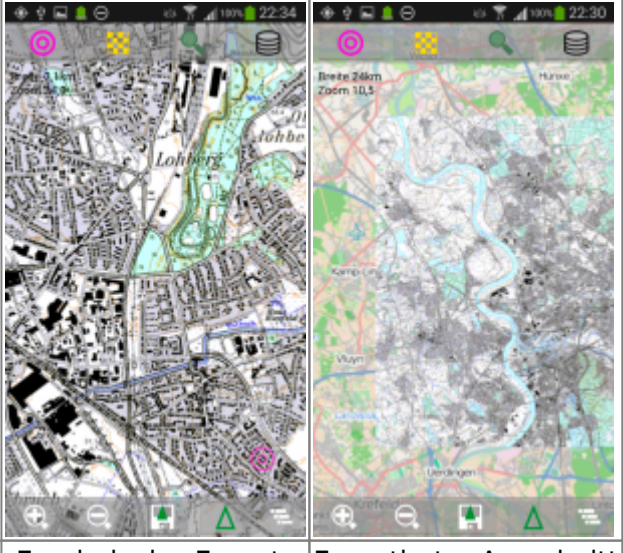

Ergebnis des Exports Exportierter Ausschnitt

## **Übertragen nach QVM**

Die erzeugte QMZ-Datei können Sie auf verschiedene Weisen in Ihr Phone übertragen.

SD-Karte:

• Erstellen Sie auf der SD-Karte einen Ordner "QVM\_Data" und kopieren Sie die QMZ dort hinein

• In OVM auf der Live-Seite wählen Sie SD\_Karte, um den Inhalt zu zeigen

SkyDrive:

- Erstellen Sie in Ihrem SkyDrive einen Ordner "QVM Data" und kopieren Sie die QMZ dort hinein
- In QVM auf der Live-Seite melden Sie sich bei SkyDrive an
- Wählen Sie Cloud, um den Inhalt zu zeigen

Markieren Sie die QMZ in der Liste und wählen Sie Import aus der Menüleiste. Die QMZ-Karte wird jetzt in den internen Speicher kopiert und in die Kartentabelle eingetragen. Die QMZ wird danach nicht mehr benötigt.

Weblink:

- Sie können auch eine andere Cloud benutzen, z.B. DropBox
- Laden Sie die QMZ in Ihre Cloud hoch
- In Ihrem iOS gehen Sie mit dem Browser in Ihre Cloud und lassen sich die Dateien anzeigen
- Laden Sie die QMZ herunter
- QVM wird sich dabei automatisch öffnen, auf die Import-Seite gehen und die Karte importieren

Email:

- Erstellen Sie eine neue Email mit der QMZ als Anhang und senden Sie diese an eine Adresse, die Sie auf Ihrem Windows 8 Phone abrufen können
- Öffnen Sie diese Email auf Ihrem iOS und klicken Sie den Anhang (die QMZ-Datei) an
- QVM wird sich dabei automatisch öffnen, auf die Import-Seite wechseln und die Karte importieren

**Hinweis:** auf die gleiche Art und Weise können Sie auch GPX-Dateien an QVM senden.

From: <https://quovadis-gps.com/anleitungen/qvm3-ios/>- **QuoVadis 7 GPS Software Wiki**

Permanent link: https://quovadis-gps.com/anleitungen/qvm3-ios/doku.php?id=de:99\_windowsphone:c\_mapexport\_from\_d

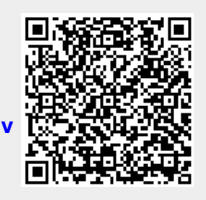

Last update: **2015/04/05 18:10**